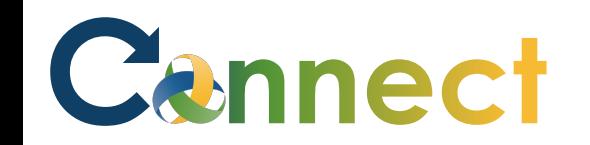

- 1. Select **My Team** to display your manager functions.
- 2. Click the **Show More** button.

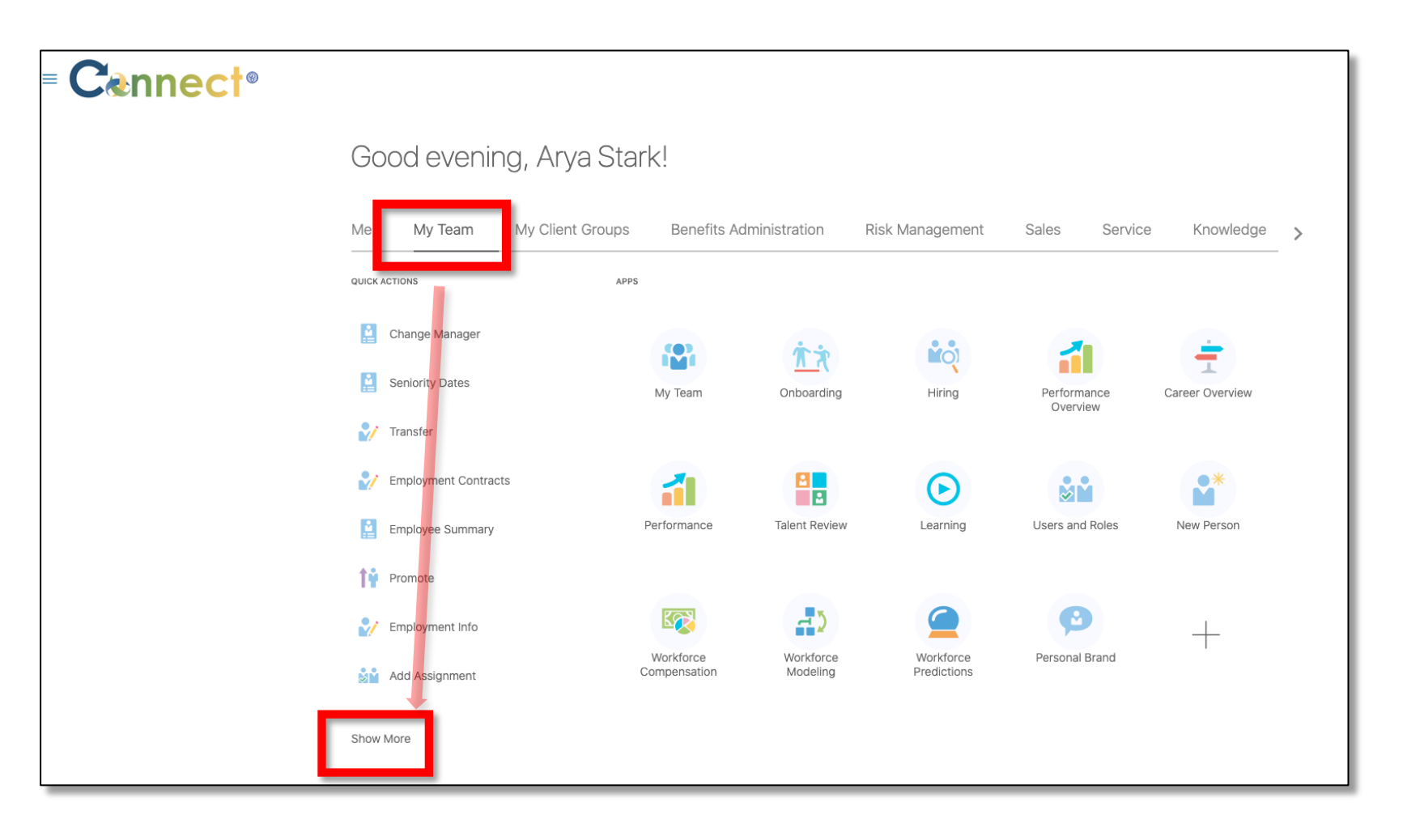

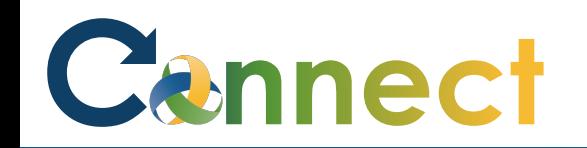

## MSS – Reviewing Team Compensation History

3. Scroll down the page until you see the **Compensation** section and select the **View Compensation History** task.

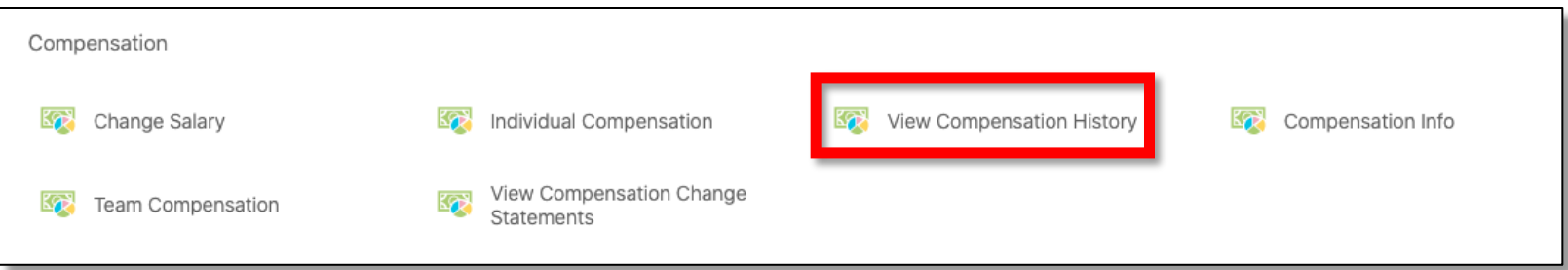

4. Next, click on the employee for which you want to view Compensation Information, either through the **Direct Reports**  section or by using the **search box.**

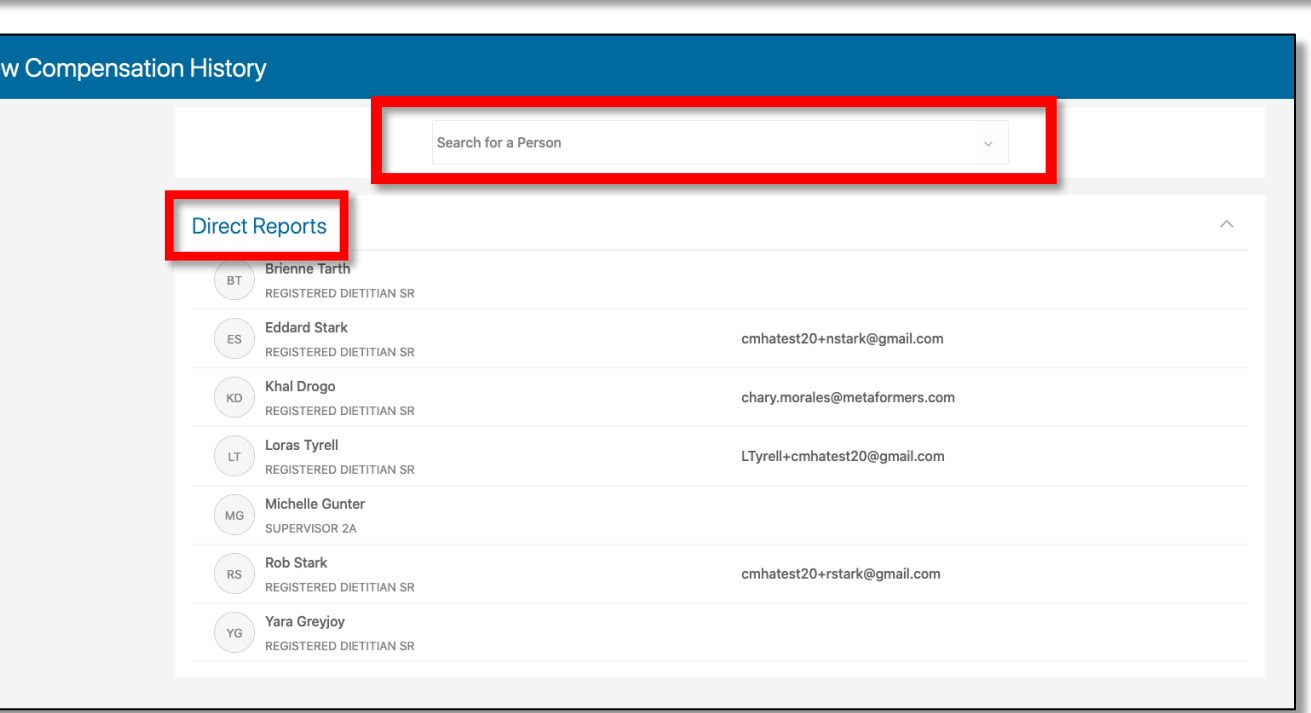

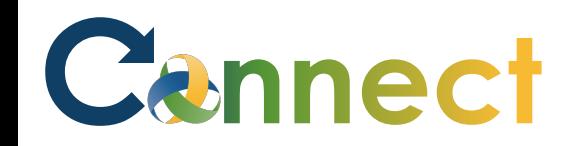

## MSS – Reviewing Team Compensation History

5. On the **View Compensation History** page, you will see historical compensation information for the selected employee. This information may include **Salary**, **Other Compensation**, **Stock** and any additional **Recurring Payments.** This information will be available for several years.

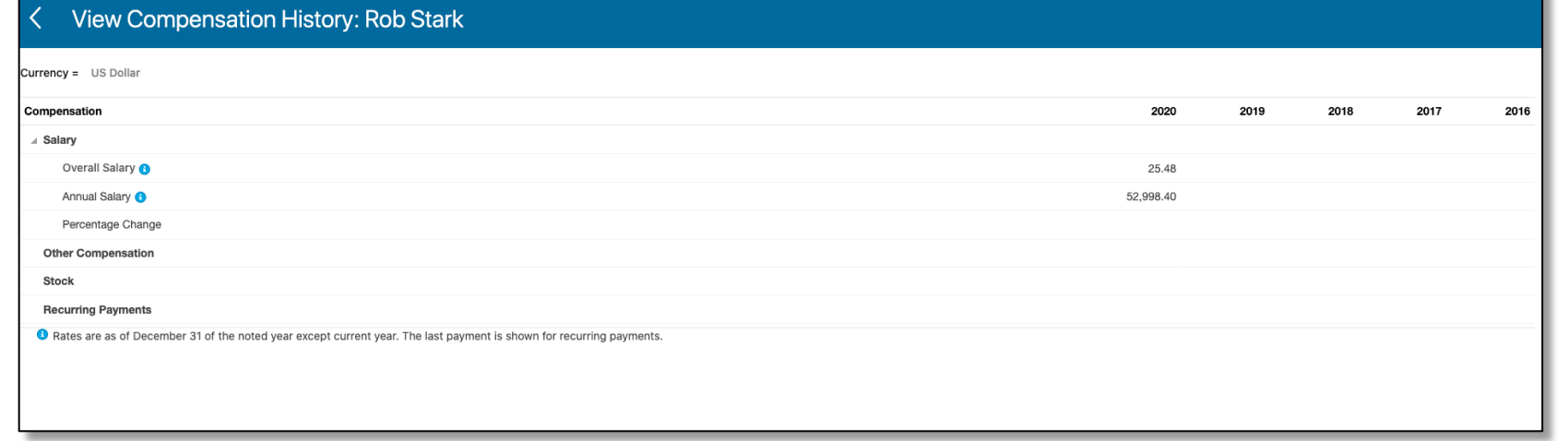

## **End of Procedure**